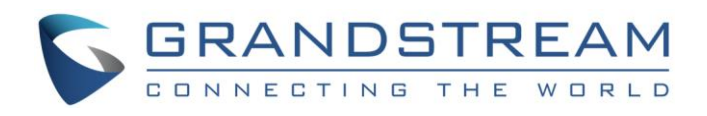

# Grandstream Networks, Inc.

GVC3200/GVC3202 Video Conferencing System for Android<sup>™</sup>

Skype® Application Note

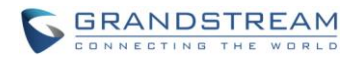

### **GVC3200/GVC3202 Skype® Application Note Index**

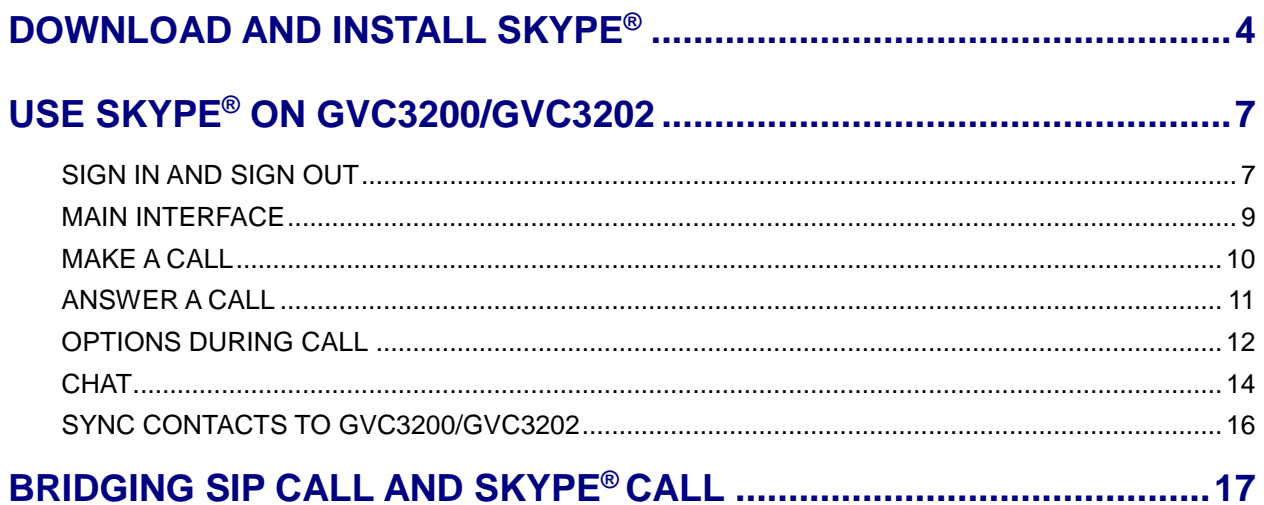

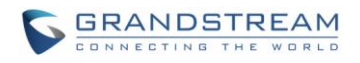

### **GVC3200/GVC3202 Skype® Application Note Table of Figures**

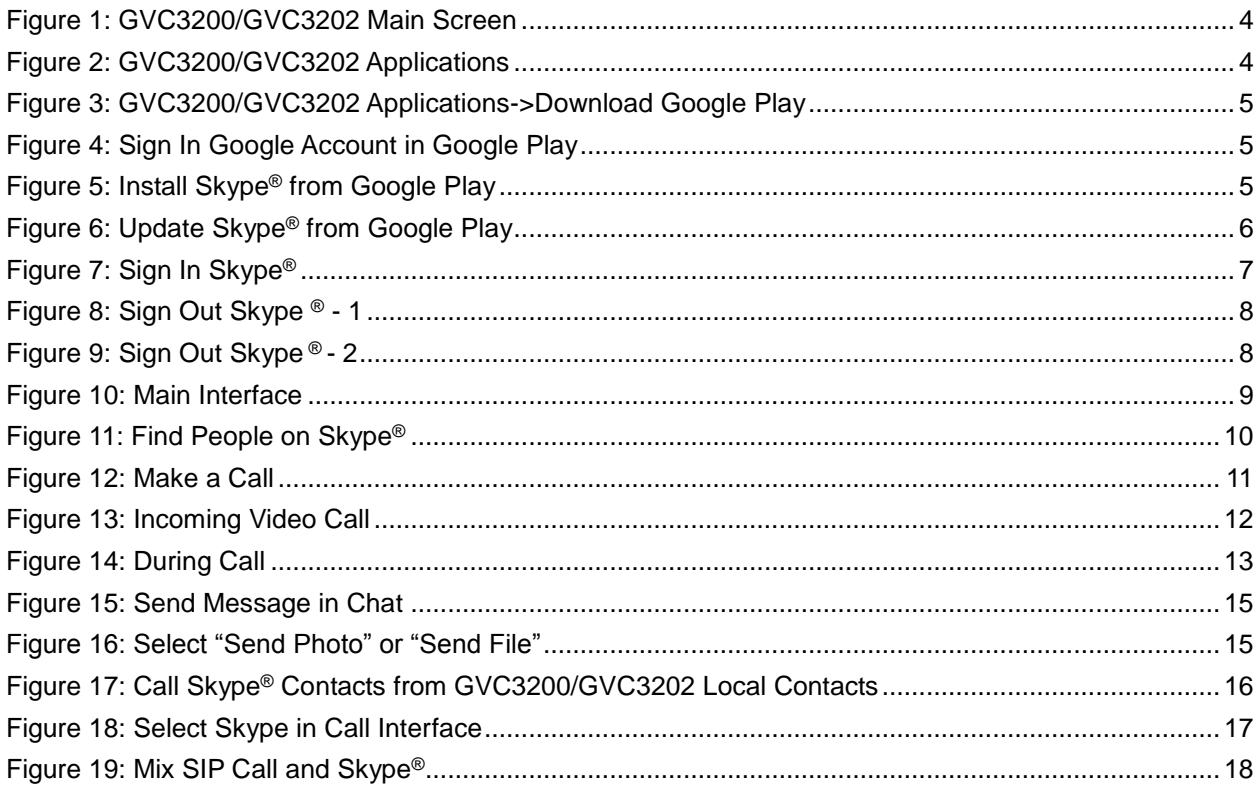

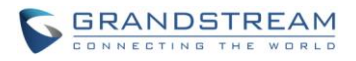

### **GVC3200/GVC3202 Skype® Application Note Table of Tables**

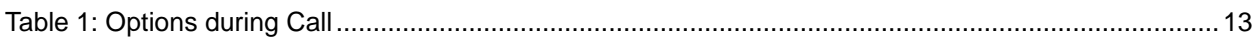

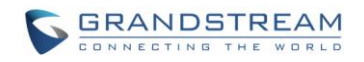

## **DOWNLOAD AND INSTALL SKYPE®**

<span id="page-4-0"></span>The compatible Skype® application can be downloaded from GS Market on the GVC3200/GVC3202 directly. Users could also find the latest Skype® application from Google Play Store. Here are the application downloading steps on GVC3200/GVC3202 from Google Play Store:

1. On the GVC3200/GVC3202 main screen, select "Applications".

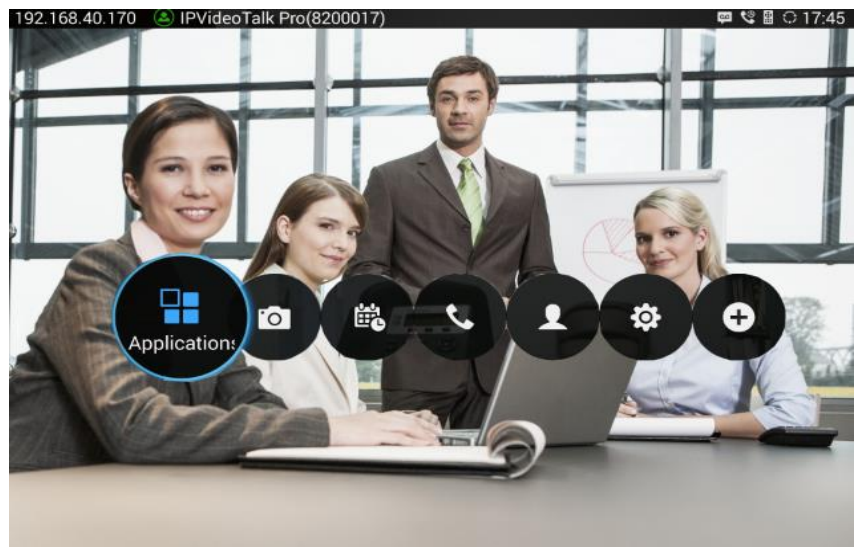

**Figure 1: GVC3200/GVC3202 Main Screen**

<span id="page-4-1"></span>2. Select "GS Market".

<span id="page-4-2"></span>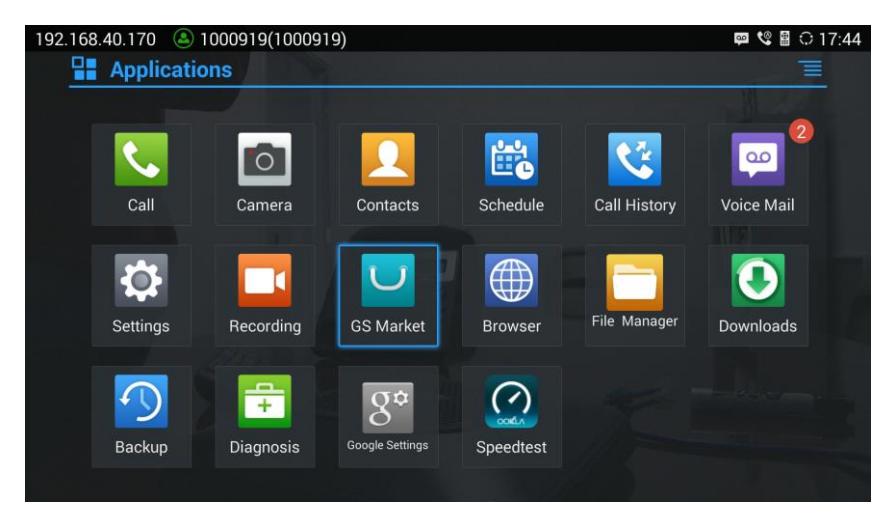

**Figure 2: GVC3200/GVC3202 Applications**

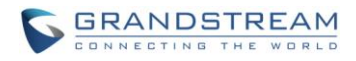

3. Select "Google Play" to download, and it will be installed on the GVC3200/GVC3202.

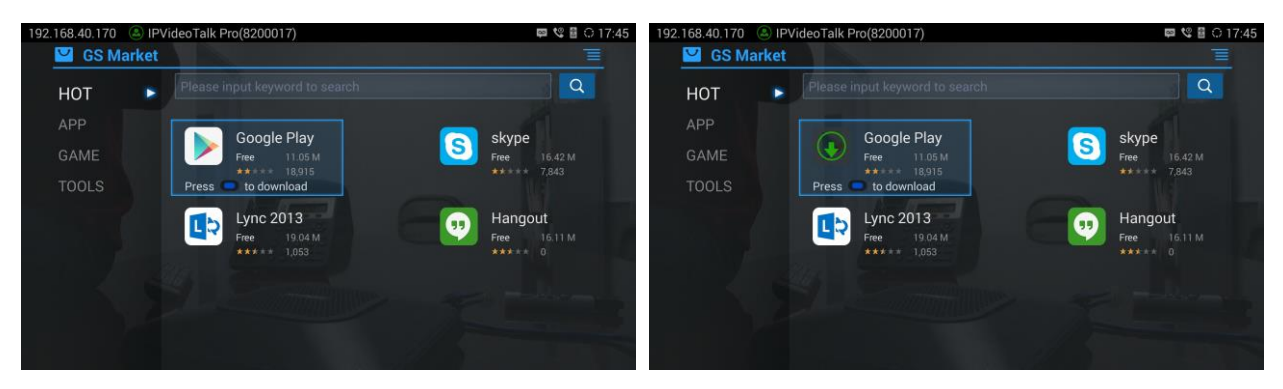

**Figure 3: GVC3200/GVC3202 Applications->Download Google Play**

<span id="page-5-0"></span>4. Open Google Play and sign in with your Google account.

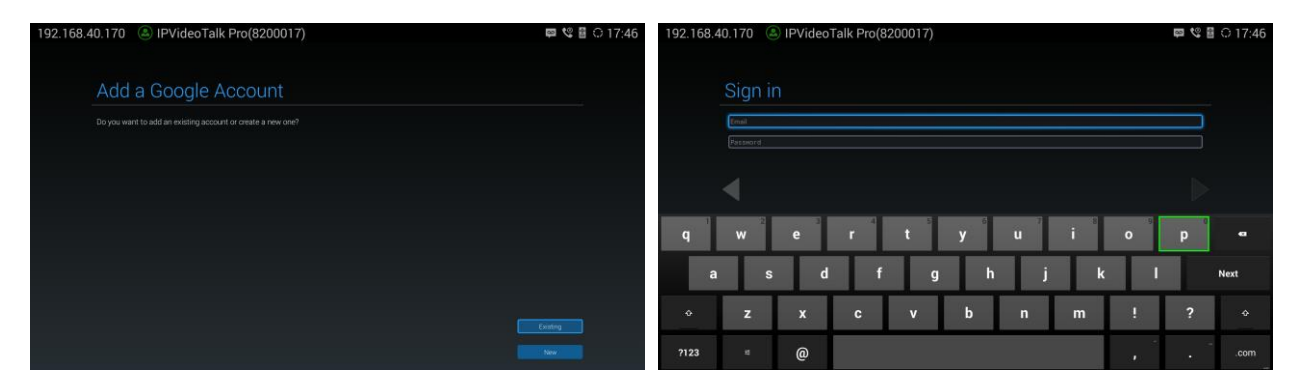

**Figure 4: Sign In Google Account in Google Play**

<span id="page-5-1"></span>5. In Google Play, search "Skype" and select "Skype" to install on GVC3200/GVC3202.

<span id="page-5-2"></span>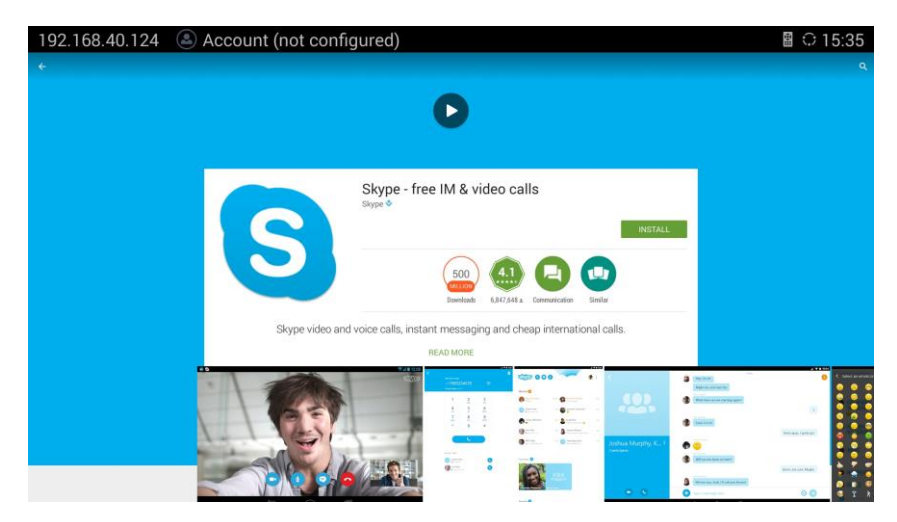

**Figure 5: Install Skype® from Google Play**

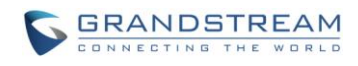

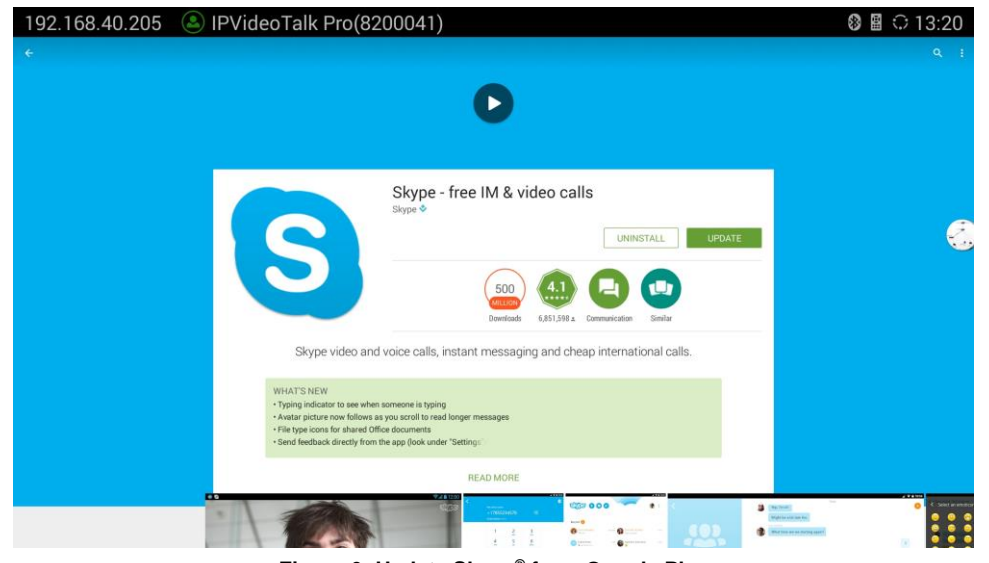

**Figure 6: Update Skype® from Google Play**

<span id="page-6-0"></span>----------------------------------------------------------------------------------------------------

## $\hat{A}$  Note:

When there is an updated version of Skype® in Google Play, users could go to GVC3200/GVC3202 main menu->Applications to open Google Play->Skype, and then select "Update" to update the app on GVC3200/GVC3202.

--------------------------------------------------------------------------------------------------------------------------------------------

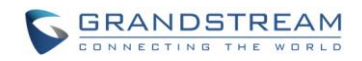

## **USE SKYPE® ON GVC3200/GVC3202**

<span id="page-7-0"></span>On GVC3200/GVC3202, Skype® works similarly as on other Android™ platform devices. This section describes the main functions such as making calls, call controls during calls, sending messages, and other behaviors when using Skype® app on GVC3200/GVC3202.

#### <span id="page-7-1"></span>**SIGN IN AND SIGN OUT**

Open Skype® on GVC3200/GVC3202 main screen->Applications, use your Skype® account to sign in, or press the "Create account" bar on the bottom of the screen to create a Skype® account to sign in.

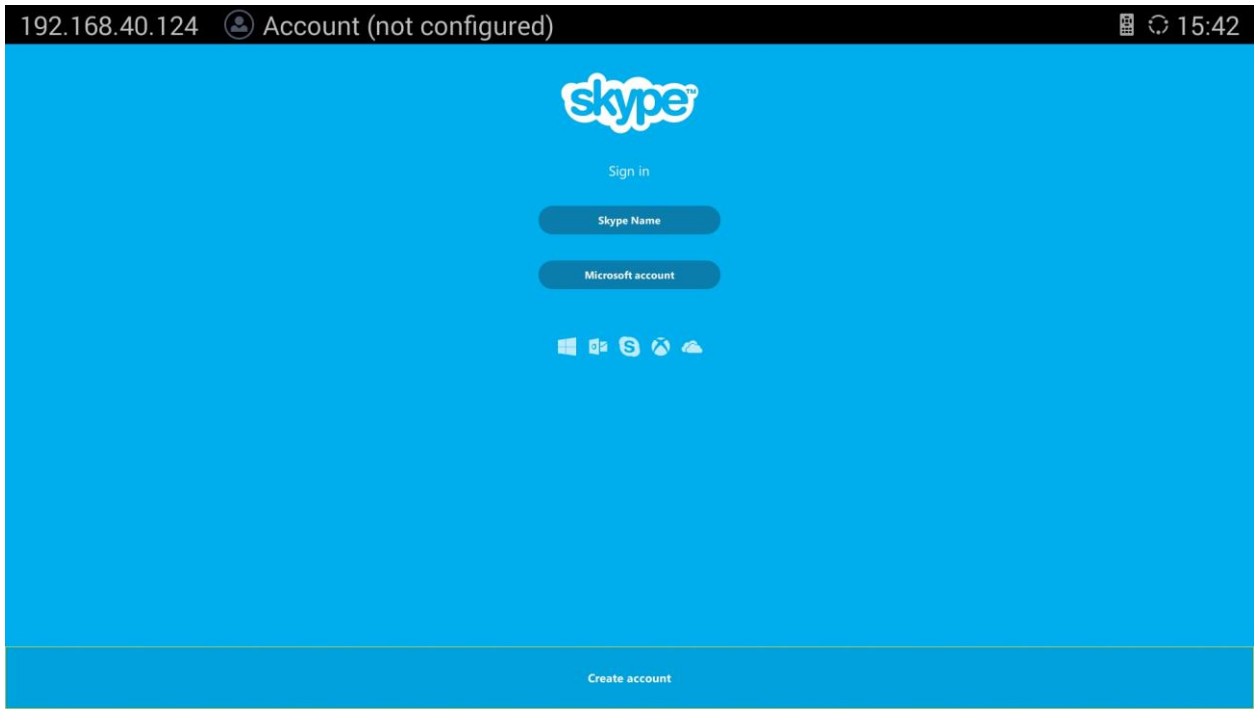

**Figure 7: Sign In Skype®**

<span id="page-7-2"></span>To sign out Skype®, click on the Skype® account status icon on the upper right of the application interface, and select "Sign out" on the bottom of the list.

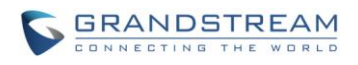

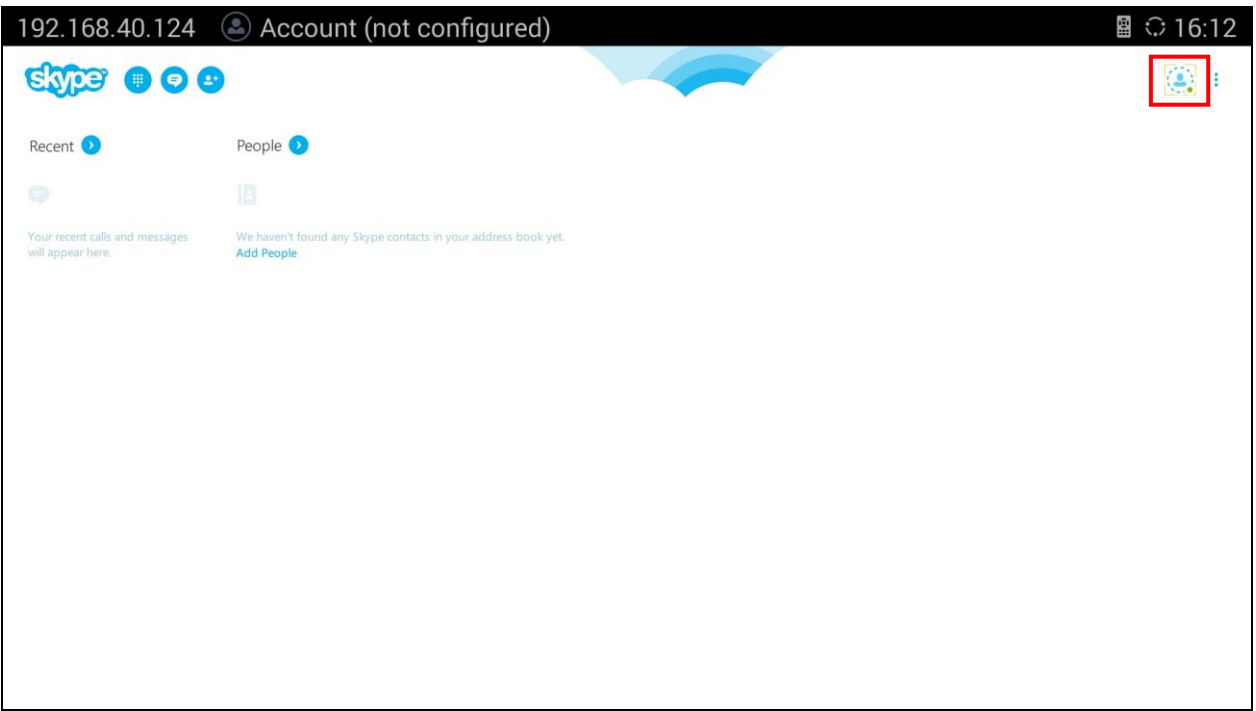

<span id="page-8-0"></span>**Figure 8: Sign Out Skype ® - 1**

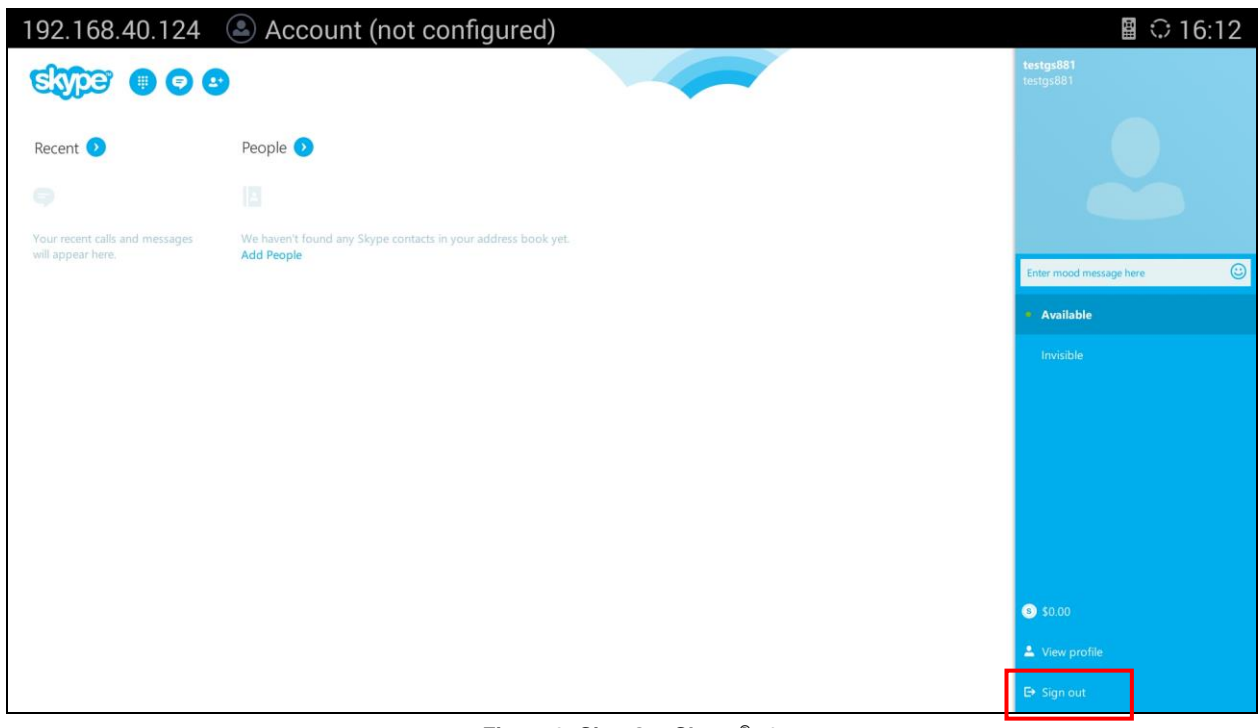

<span id="page-8-1"></span>**Figure 9: Sign Out Skype ® - 2**

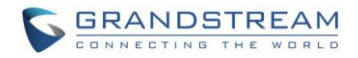

## **Note:**

If the user has already signed in Skype® on GVC3200/GVC3202, by default it will always automatically signed in after rebooting.

--------------------------------------------------------------------------------------------------------------------------------------------

--------------------------------------------------------------------------------------------------------------------------------------------

### <span id="page-9-0"></span>**MAIN INTERFACE**

Open Skype® on GVC3200/GVC3202, the user could use GVC remote control to navigate and input to use the functions.

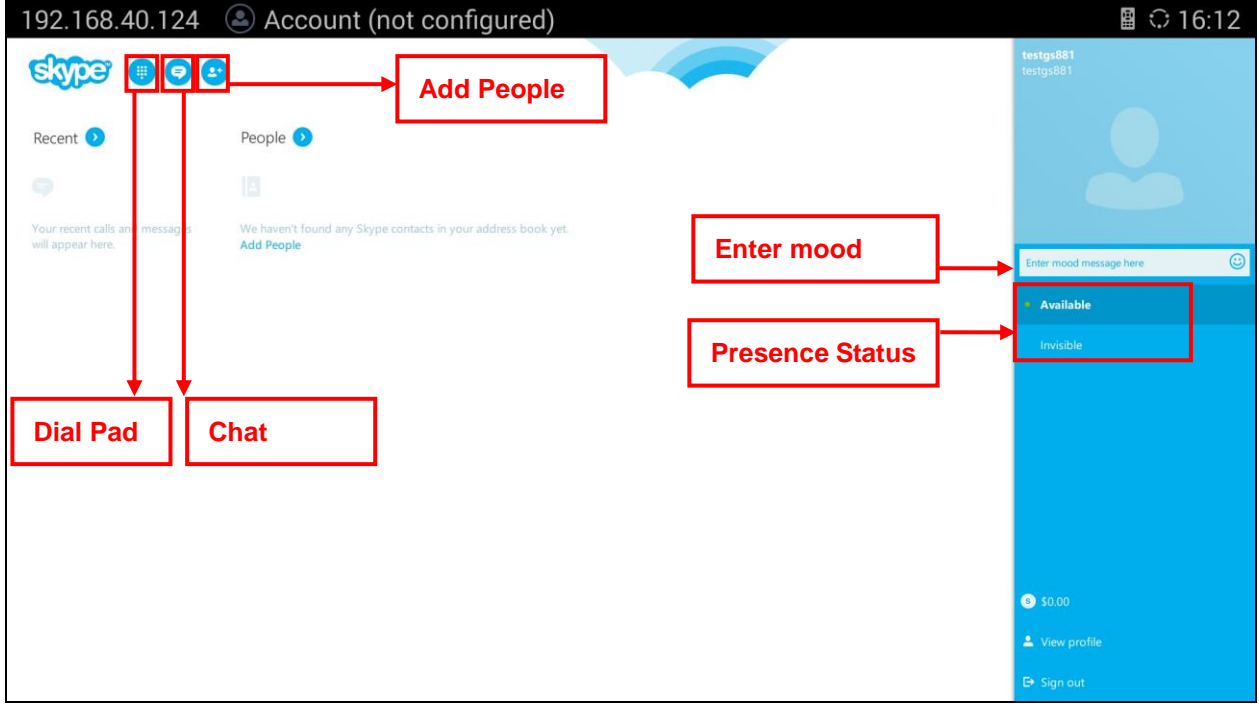

**Figure 10: Main Interface**

<span id="page-9-1"></span>Click on "Add People" and the user will see the following interface to search for people to add in Skype.

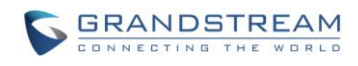

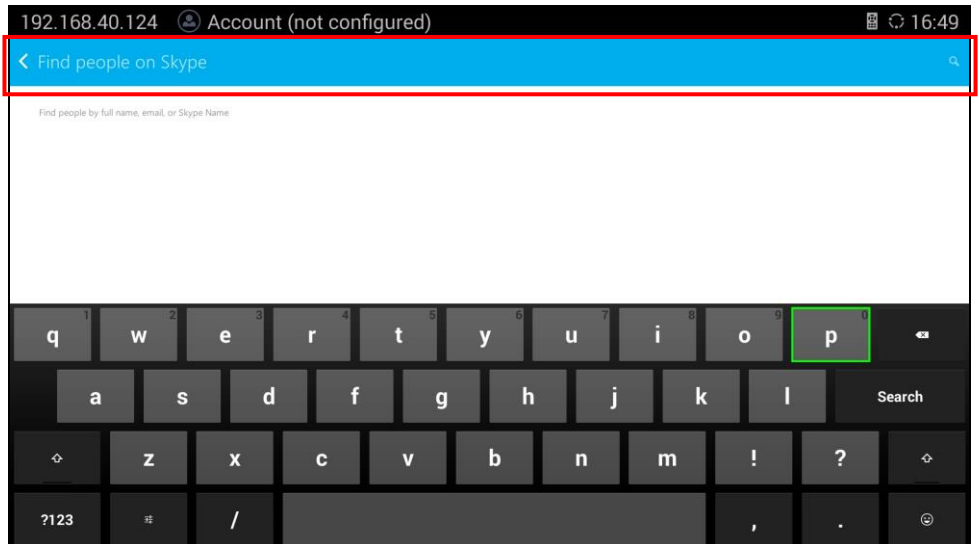

**Figure 11: Find People on Skype®**

<span id="page-10-1"></span>----------------------------------------------------------------------------------------------------

## $\triangle$  Note:

- 1. When using the app, the user will need to use both navigation keys and trackpad of GVC remote control for the functions.
- 2. For input field that doesn't have cursor, users will have to use the trackpad of the GVC remote control to move the cursor there, and tap on the trackpad to activate cursor for input. For example, when adding people on Skype®, tap on the trackpad to move the cursor in field "Find people on Skype" before any input. See figure above.

--------------------------------------------------------------------------------------------------------------------------------------------

### <span id="page-10-0"></span>**MAKE A CALL**

- 1. Select a contact and open it using the trackpad of GVC remote control.
- 2. Use the trackpad to select Video call or Voice call to initiate call to this contact.

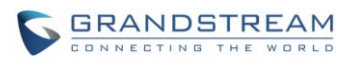

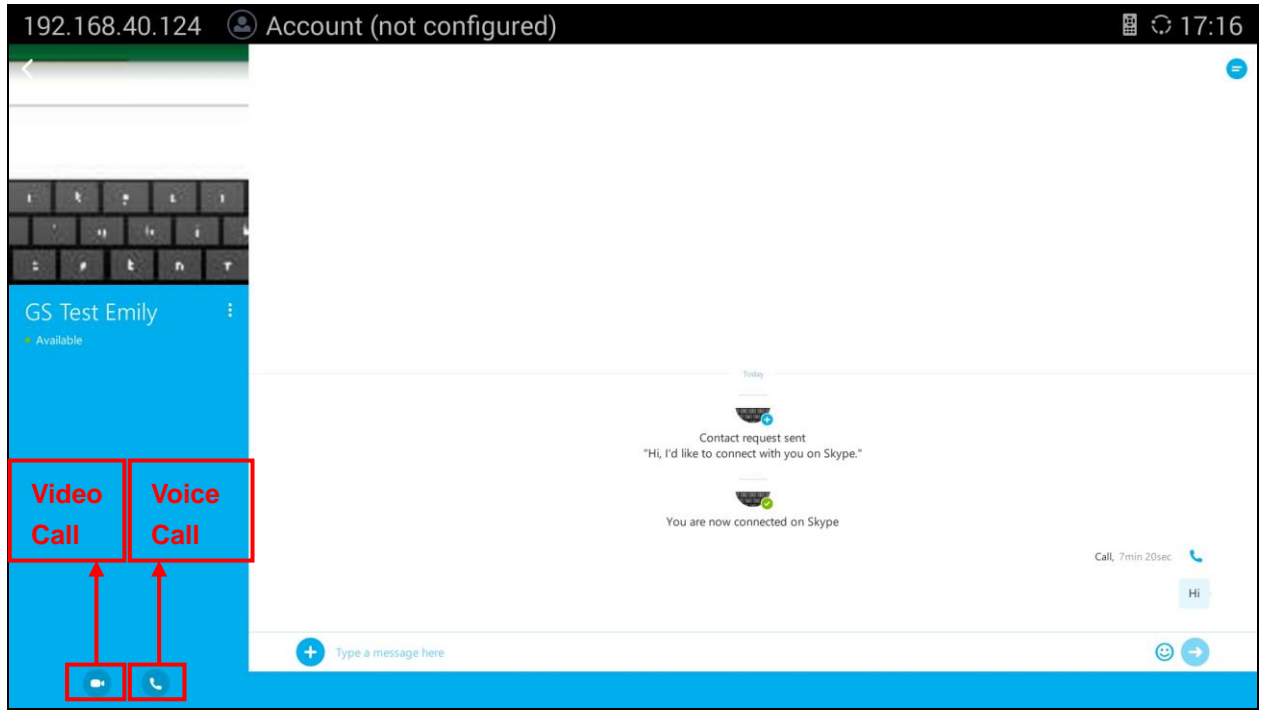

**Figure 12: Make a Call**

### <span id="page-11-1"></span><span id="page-11-0"></span>**ANSWER A CALL**

When there is an incoming video call, the caller's profile picture and name will be displayed on the notification screen. The callee can answer it with video, answer it with audio only or reject the call.

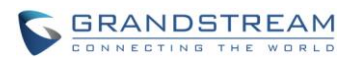

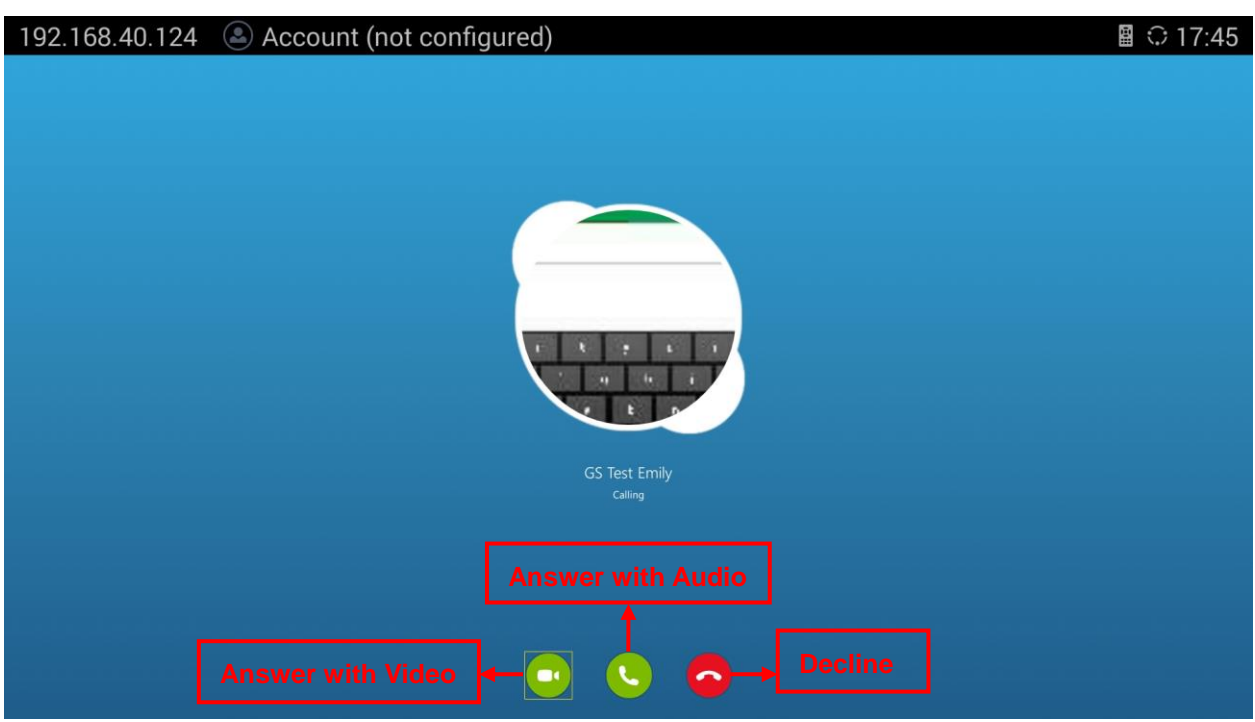

#### **Figure 13: Incoming Video Call**

### <span id="page-12-1"></span><span id="page-12-0"></span>**OPTIONS DURING CALL**

During the call with Skype®, users have the following options:

### **Call control via Skype**® **options**

During a Skype® call, use the trackpad of the remote control to tap on the screen, and call control option 1 to 4 will pop up.

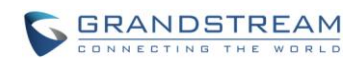

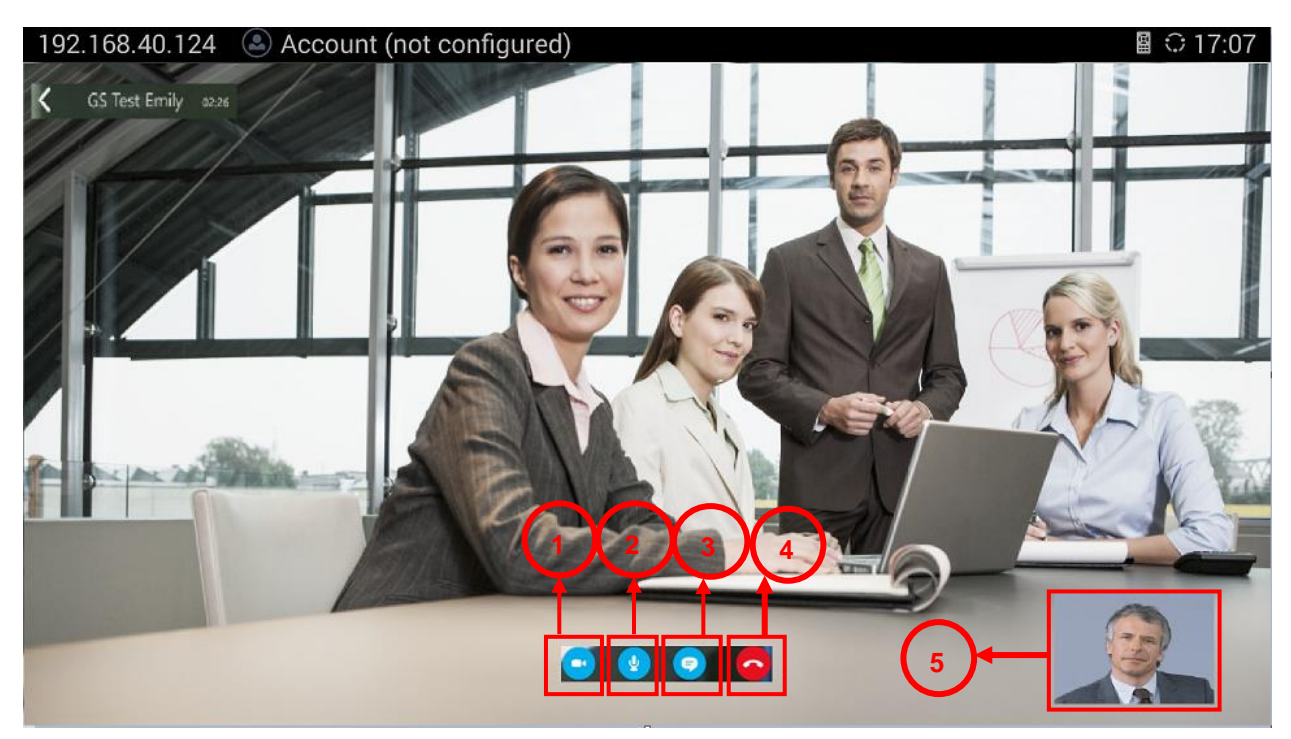

**Figure 14: During Call**

**Table 1: Options during Call**

<span id="page-13-1"></span><span id="page-13-0"></span>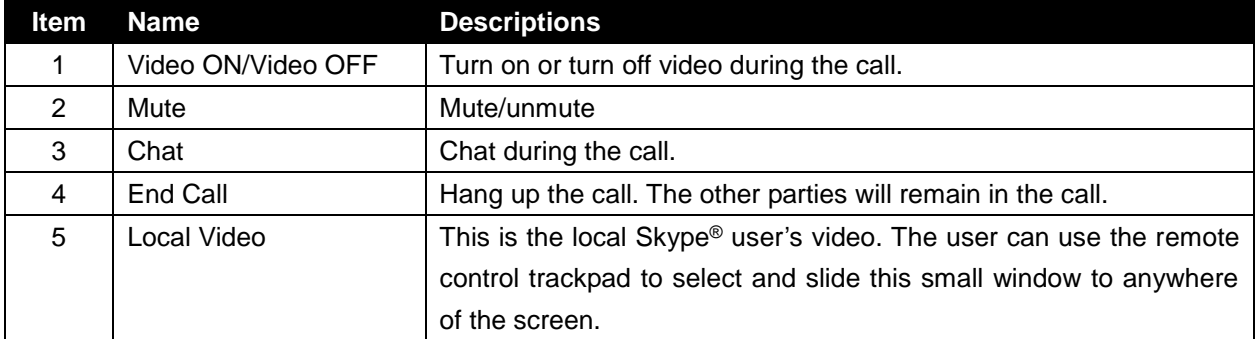

## $\hat{A}$  Note:

1. Besides the above options, users could also use the BACK function key on GVC remote control trackpad to go back to the previous interface within Skype® app.

--------------------------------------------------------------------------------------------------------------------------------------------

2. Function keys on GVC remote control such as MUTE, End Call, PIP, and Presentation will not work during calls using Skype®. Users need to use the trackpad to navigate and select options/icons in Skype®, in order to use the supported functions by Skype®.

--------------------------------------------------------------------------------------------------------------------------------------------

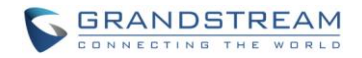

#### **Change video window**

If the user presses HOME button on the remote control, the Skype® call will be resized to a small window, float on the upper right of the screen. The user can continue with the Skype® call while navigating other options on GVC3200/GVC3202.

To return to the original size, double tap on this window to enlarge it in Skype<sup>®</sup> app.

#### **Call Waiting**

During an ongoing call, if there is a new incoming call, a new call window will pop up for the user. If the new call is answered, the original call will be automatically put on hold.

#### **PTZ Control**

To adjust PTZ for GVC3200/GVC3202 camera during Skype® call,

- 1. Press the CAMERA button on GVC remote control. A UP/DOWN/LEFT/RIGHT panel will show in the middle of the screen.
- 2. Press UP/DOWN/LEFT/RIGHT on GVC remote control to adjust position, and press ZOOM IN/ZOOM OUT buttons on GVC remote control trackpad to adjust zoom.
- 3. Press BACK button on GVC remote control trackpad to exit PTZ mode.

#### <span id="page-14-0"></span>**CHAT**

On GVC3200/GVC3202, users can use Skype® to chat with other individuals or in groups. An external keyboard connected via USB or Bluetooth with GVC3200/GVC3202 is recommended for chat.

#### **Send text in chat**

- 1. In the Chat window, use the remote control trackpad to click on the message field on the bottom of the screen to activate the onscreen keyboard for message input.
- 2. Users could also select the Emoji icon to input emoji.
- 3. Once done, select the arrow (highlighted in below figure) on the right side of the message field to send out messages.

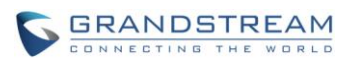

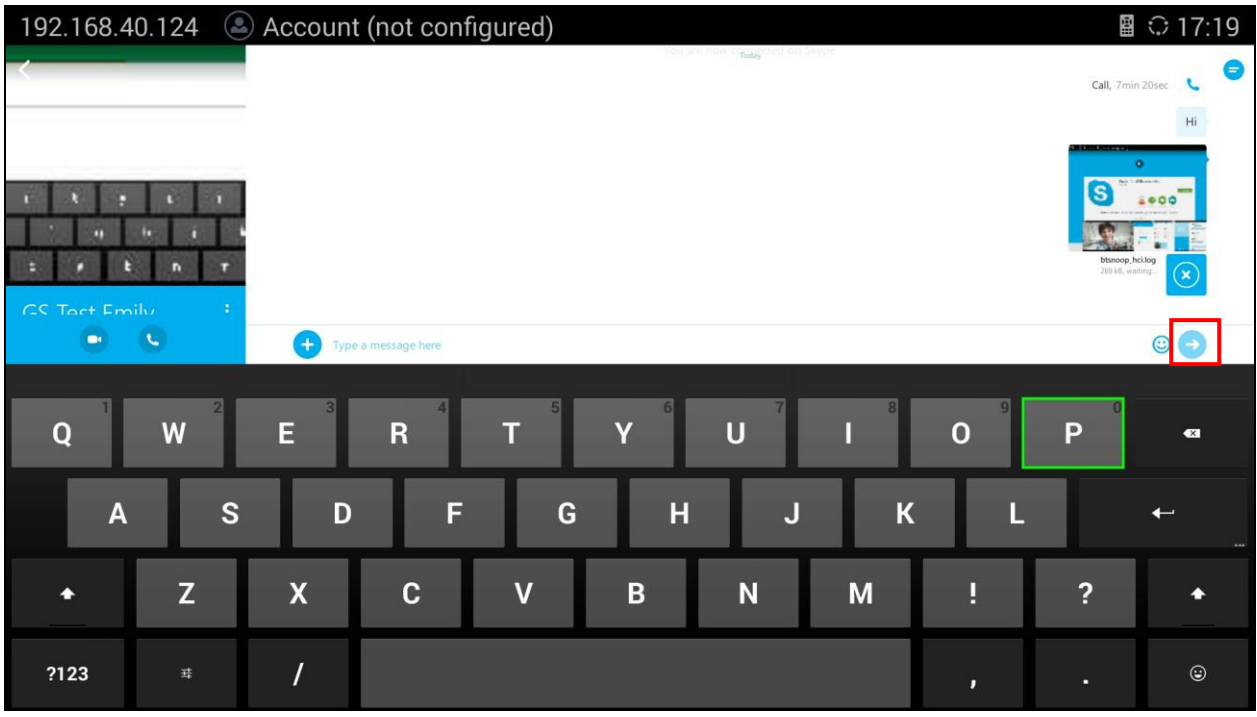

**Figure 15: Send Message in Chat**

#### <span id="page-15-0"></span>**Send photo or file**

- 1. In the chat window, click on the  $\bigoplus$  icon on the left side of the message field to bring up chat options.
- 2. Select "Send Photo" or "Send file".

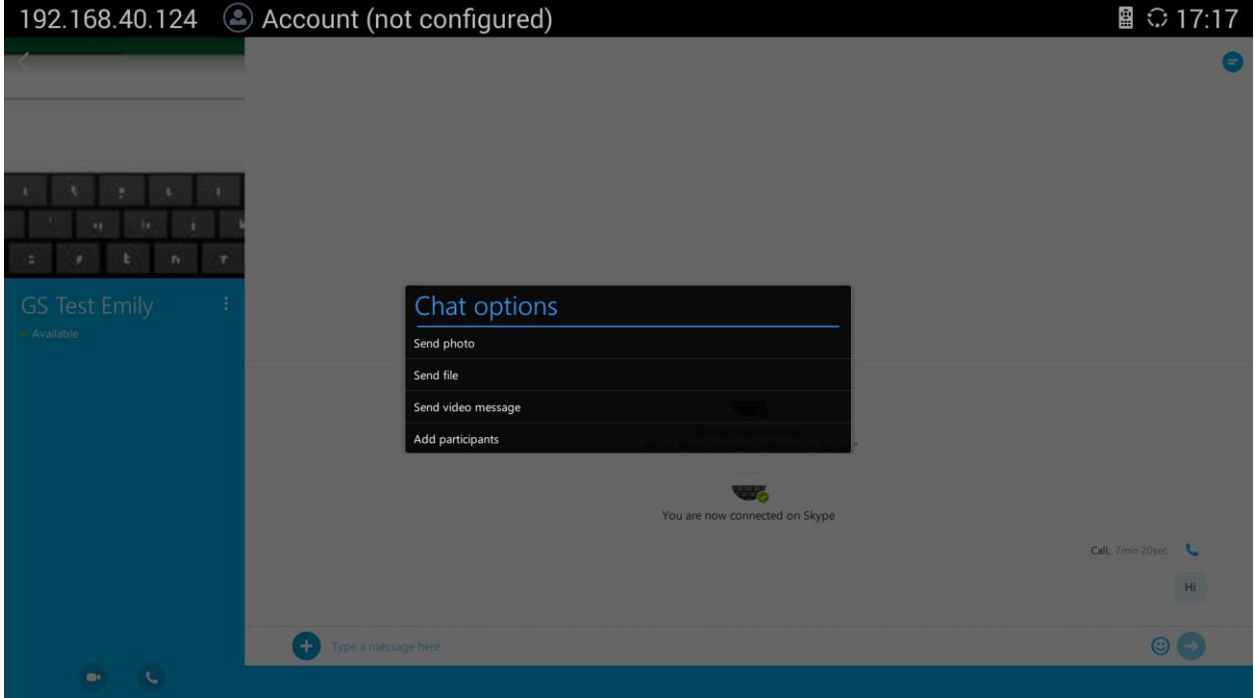

<span id="page-15-1"></span>**Figure 16: Select "Send Photo" or "Send File"**

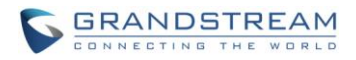

3. The user will be redirected to select a file or photo from GVC3200/GVC3202 file system. Select the target file/photo and send out the files.

#### **Group chat**

- 1. In the chat window, click on the  $\bigoplus$  icon on the left side of the message field to bring up chat options.
- 2. Select "Add participant".
- 3. Select another Skype® user to add into the chat.

#### <span id="page-16-0"></span>**SYNC CONTACTS TO GVC3200/GVC3202**

The contacts from Skype® app can be synchronized with GVC3200/GVC3202 local contacts. By default "Copy to Phone Book" option in Skype® is enabled, and it can be configured in Skype® app interface->Menu (upper right of the Skype® interface) ->Settings->Contacts->Copy to phone book.

To view the Skype® contacts, the user can use the GVC remote control to navigate in main screen->Contacts to view them. All Skype® contacts are automatically grouped and user can see it under Group tab.

In local contacts, the user can select one Skype® contact, and then initiate call or chat from there. The Skype® app will be automatically launched.

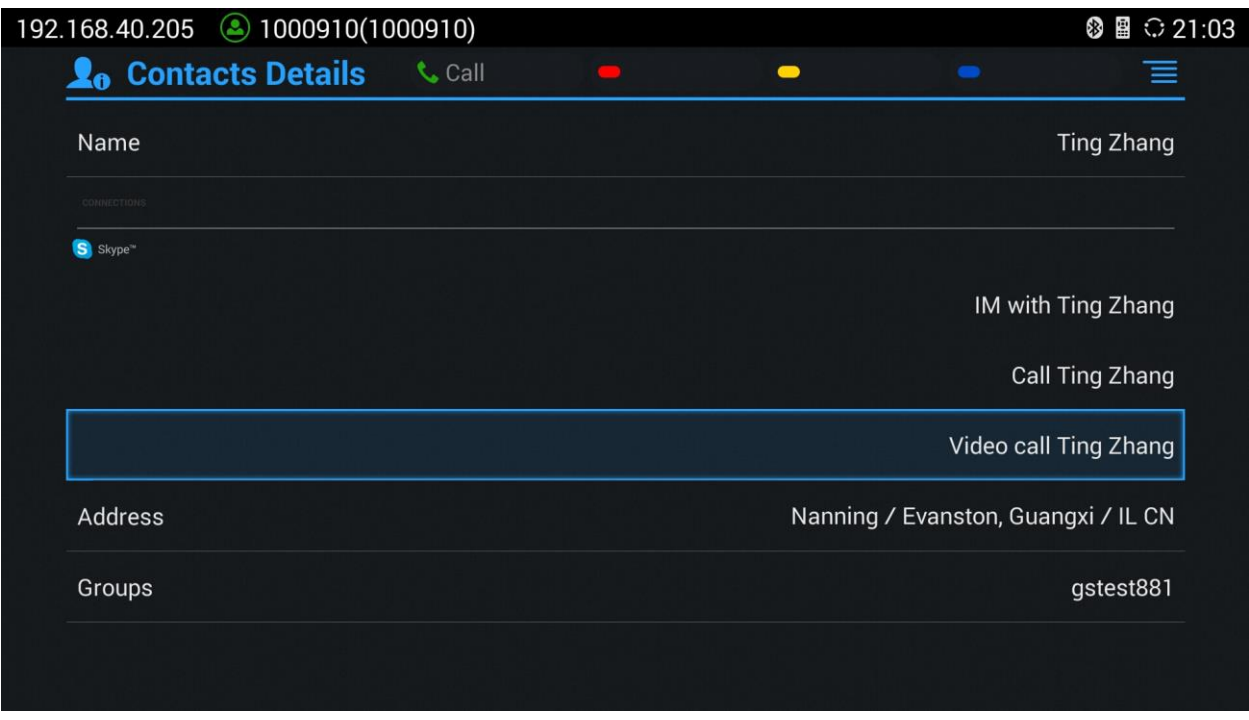

<span id="page-16-1"></span>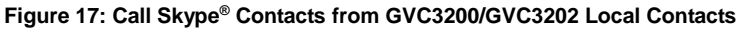

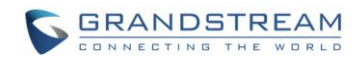

## **BRIDGING SIP CALL AND SKYPE® CALL**

<span id="page-17-0"></span>GVC3200/GVC3202 with Skype® installed can bridge SIP call and Skype® calls together. After the call is bridged, the remote SIP party can hear the Skype® clients, and the remote Skype® parties can see and hear all SIP parties.

Steps to bridge SIP call and Skype® calls:

- 1. Make a SIP call from GVC3200/GVC3202 call interface.
- 2. In the call screen, select More->Third Party apps->Skype.

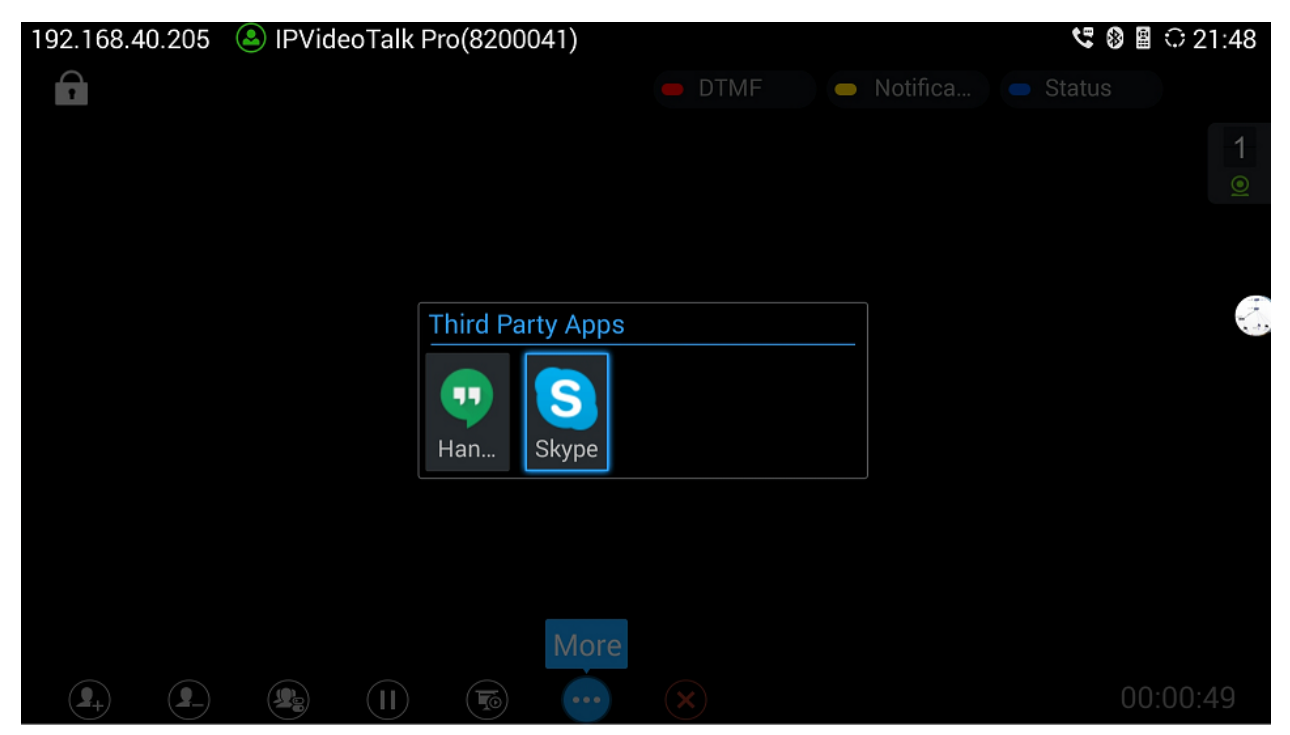

**Figure 18: Select Skype in Call Interface**

- <span id="page-17-1"></span>3. Skype® application will be launched. Establish a call using Skype®.
- 4. The call will be mixed.

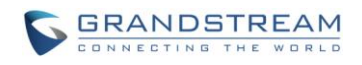

■ 13 8 图 0 21:50

#### 192.168.40.205 DIPVideoTalk Pro(8200041)

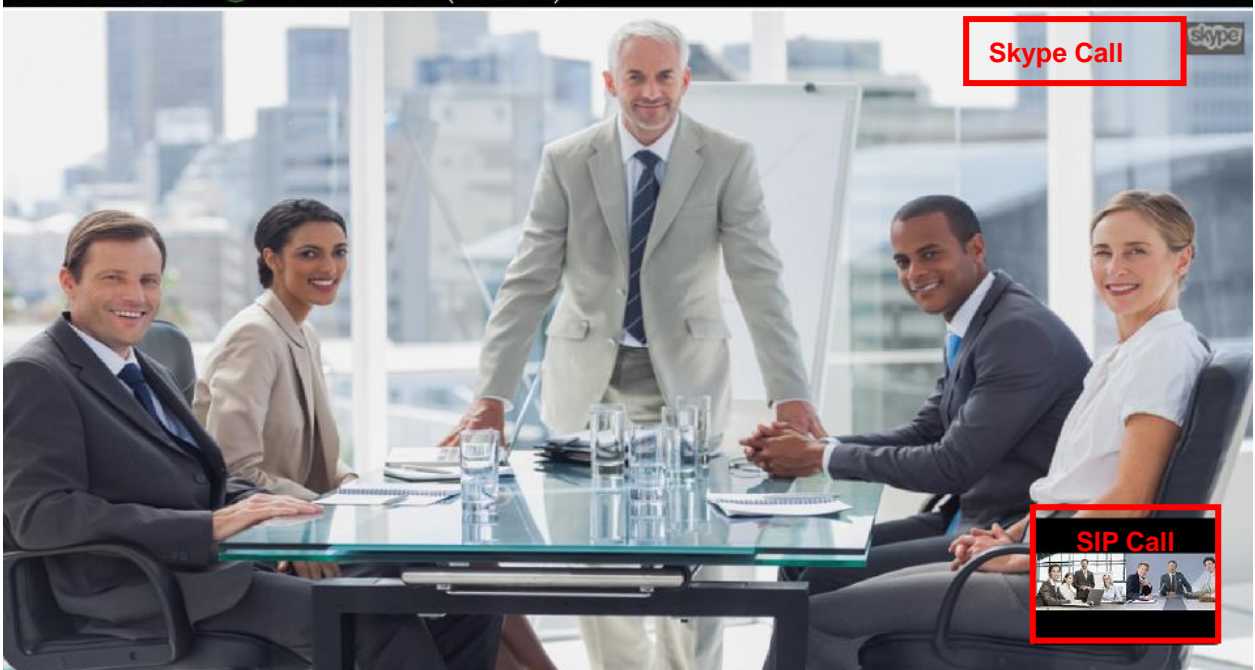

**Figure 19: Mix SIP Call and Skype®**

## $\hat{M}$  Note:

The video resolution shown in the pictures in this document does not reflect the actual resolution in the call using SIP or app. The video resolution varies depending on the network conditions, settings and the device capabilities that is running the app or establishing the SIP call.

--------------------------------------------------------------------------------------------------------------------------------------------

<span id="page-18-0"></span>----------------------------------------------------------------------------------------------------

*\*Android is a Registered Trademark of Google, Inc. \*Skype is a Registered Trademarks of Microsoft Corporation.*